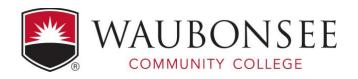

# Digital Printing ART 142: Beginning Digital Photography

REV201190118

# **Table of Contents:**

# Printing for Epson 4900:

| 1. | File Preperation                   | 4  |
|----|------------------------------------|----|
|    | 1.1. Selecting Monitor ICC Profile | 4  |
|    | 1.2. Image Size                    | 5  |
| 2. | Printing                           | 6  |
| 3. | Backup                             | 12 |

#### FILE PREPERATION

Before going into the Print Menu, we need to check and make sure that settings for ICC profiles are properly set, and that you file is sized correctly for your paper size. Your monitors are color calibrated to give you the best possible comparison between your print and what you see on your screen. Your monitor ICC profile needs to be selected by YOU. The profile you need to select is posted on the whiteboard in class, this will change periodically throughout the semester.

#### **Changing the Monitor ICC Profile:**

This should be done before you are doing any corrections to your image. You will only need to do this one time every time the ICC profile changes.

- 1. Open the Monitor Preferences and select the **color** tab.
- Select from the list the current custom ICC Profile.
  - 2.1. It is usually a date in this format: YEARMODAY.icc (01/15/2019 = 20190115.icc)
- 3. Once you select it and it is highlighted you can close out the display preference window.

If you are just now doing this it may affect your image.

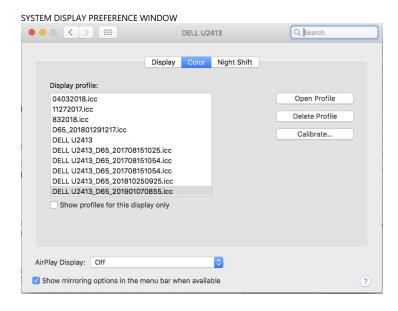

### **Image Size**

Before you send your file to the printer you also need to know that it will fit on the size paper you selected. We do not print boarderless (full-bleed) in the photo lab, so you need to have a larger sheet of paper then the size of your print. If you want a 8x10" print your paper needs to be at least 8.5x11" (letter size).

# Image Re-sizing:

- 1. Always check to make sure your file is sized correctly to print.
- 2. Image>Image Size, brings up the Image Size dialog box (fig 2a).
- 3. Make sure that your Width and Height are correct and will fit on the your paper with a boarder.
- 4. Your resolution will be either 300ppi or 240ppi.
- 5. Once you have the image the correct size you are now ready to print.

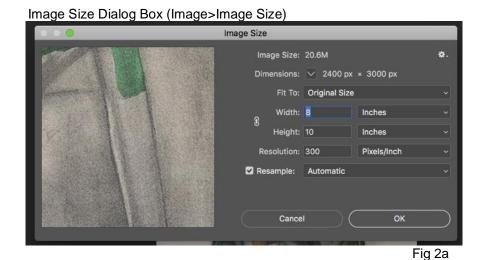

#### **PRINTING**

NOTE: ART-142 is to only use EPSON Ultra Premium Luster, Epson Premium Glossy or Epson Presentation Matte paper. This is due to chooseing ICC print profiles and which papers are loaded into each system. Art-242, you will have more freedom with paper type and custom profiles.

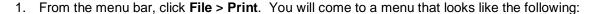

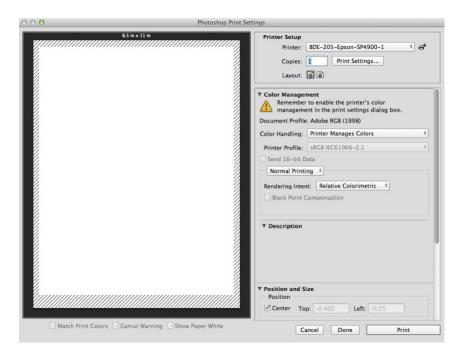

2. Under **Printer Setup**, choose the printer you are going to print to and the orientation of your image.

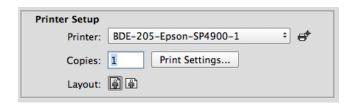

3. Under the Color Management tab, in Color Handling: select Photoshop Manages Colors. NOTE: Make sure your Document Profile is Adobe RGB (1998), it may also say sRGB depending on how you process your images in camera raw.

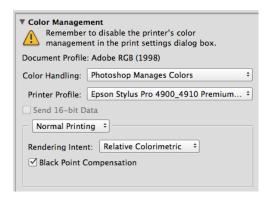

4. Under Printer Profile choose your corresponding ICC profile for the paper you are using. You may need to look this up on the manufacturer's website. Make sure your profile corresponds to your printer

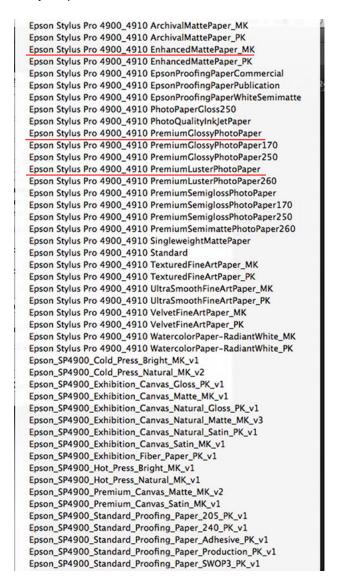

- 5. Under **Rendering Intent** make sure **Relative Colorimetric** is selected. Only choose **Perceptual** for overly color-saturated images. Do not use **Saturation** or **Absolute Colorimetric**. These settings are not for printing photographic images.
- 6. Make sure to check Black Point Compensation.
- 7. Look under the preview of your image and make sure all of these options are <u>un</u>checked: **Match Print Colors, Gamut Warning,** and **Show Paper White**.

| ☐ Match Print Colors ☐ Gamut Warning ☐ Show Paper White | Cancel | Done | Print |
|---------------------------------------------------------|--------|------|-------|
|                                                         |        |      |       |

#### Please Note:

Printers that print on **photo paper** with **photo black ink**:

BDE-205-Epson-SP4900-1 BDE-205-Epson-SP4900-2 BDE-205-Epson-SP4900-3 BDE-205-Epson-SP4900-4

Printers that print on matte paper with matte black ink:

BDE-205-Epson-SP4900-5

Printers that print all black selenium inks on photo paper only:

BDE-205-Epson-4880-Piezo

\*Please see Photo lab coordinator for specific paper type to use.

## PRINTING PART 2 - EPSON PRINTER DRIVER

8. Go back to the top of the dialogue box under **Printer Setup** and click on **Print Settings**.

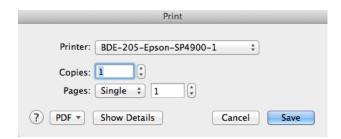

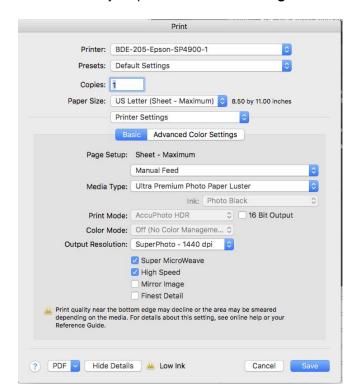

9. Make sure your preset is **Default Settings**.

10. Choose your paper size for whatever paper you are printing on (choose **US Letter (Sheet Maximum)** for all 8.5" x 11" paper this gives you minimal margin 0.12" on each side and your image should be able to print centered).

NOTE: The size of your image needs to be smaller than the paper size. This should be changed <u>BEFORE</u> the print menu in **Photoshop** under **Image** → **Image Size.** Do NOT change your image size in the print menu. Do NOT check **Scale to Fit Media**.

- 11. The next drop-down box under your paper size, make sure to select Printer Settings.
- 12. Under the **Basic** Tab is where the next several steps will take place.

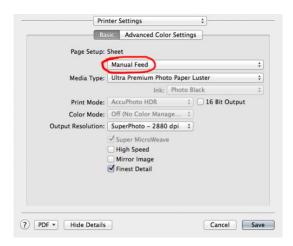

- 13. Under Page Setup: Sheet, make sure to select Manual Feed.
- 14. Select the **Media Type** for your paper. It should be similar to the name of your paper. When in doubt, please ask.

For Luster or Glossy papers:

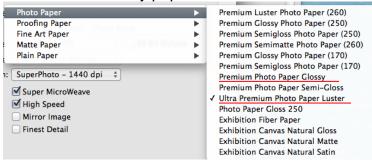

For Matte paper:

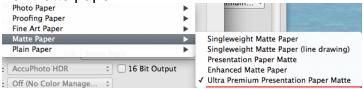

- 15. Print Mode should always be AccuPhoto HDR (this may gray out, depending on paper).
- 16. Color Mode must be turned OFF (No color adjustment).
- 17. Your Output Resolution should be SuperFine 1440 dpi.
- 18. Make sure to <u>UN-check **High Speed**</u>. And make sure **Finest Detail** is <u>Un-Checked</u> (this is for vector graphics like text, shapes, etc).
- 19. Finally, hit the Save Button, which will bring you back to the original dialogue box.
- 20. Double check that you have completed all the steps. EVERY STEP IS CRUCIAL FOR A GOOD PRINT QUALITY. Missing a single step may result in various different problems. If there are problems with your print, check that you have <u>properly completed</u> every step.

21. At the very bottom right of the dialogue box hit: **Print**.

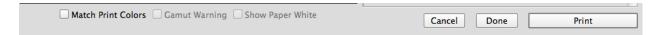

### Backup

Save master files on at least one external hard drive. Do not save on CD's or DVD's because of data instability and eventual loss of your images. You can save a backup at the time of uploading your images (see "advanced options" on page 4). However, if you want to save a copy of your edited work, you must remember to do so at the end of your editing session.

Your instructor will go over file management with you. However, you should not store your work on the internal drive on the computer. If there happens to be a issue with the computer, IT will re-image it and this will erase all documents stored on that computer. Also, the remote server (Student Storage) should be used only for temporary storage (turning in assignments, etc.). This storage is accessible by everyone on campus, and has no safeguard to someone else deleting or moving your files. Instructors use this server to collect documents to one location then download to a external drive. These also get deleted at the end of the semester.

Your own HD is the most secure, it may need to be formatted to use on the Mac or if you use windows at home it can be foremated to access at both locations. Your instructor can help you with that.